# **OHJE RIMMF-TYÖPAJAAN**

## **AIKATAULU**

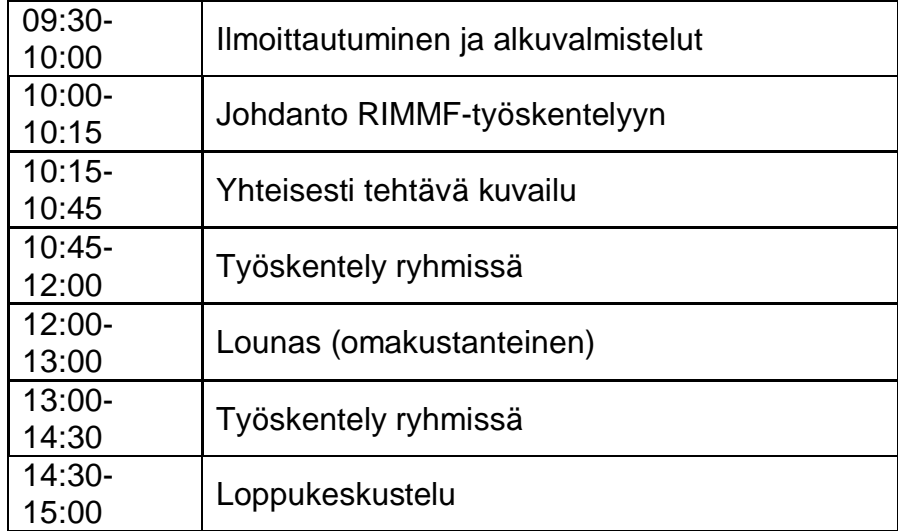

# **RYHMIEN PAINOTUKSET**

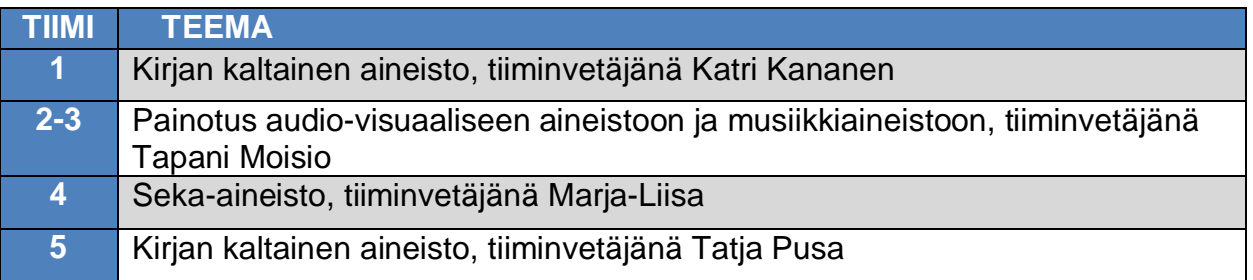

## **ENNEN TYÖSKENTELYN ALOITTAMISTA**

**Kirjaudu HY:n verkkoon:** Tunnukset annetaan paikan päällä.

**Kirjaudu RDA Toolkitiin**: Käytä organisaatiosi tunnuksia. Jos niitä ei ole, annetaan tunnukset paikan päällä.

#### **Kuvailijatunnuksen tallentaminen RIMMF-ohjelmaan:**

- Options > Setup > Set record prefix
- Kirjoita keksimäsi yksilöllinen tunnus
- . <Save>
- Jos ohjelma pyytää ajamaan <the record updater>, valitse <No>

#### **Kieliasetusten valinta:**

- Options > Setup > Set language and labels
- Klikkaa Update language data
- Valitse kohtaan <Preferred RDA vocabulary language> FI Finnish
- <Save>
- Jos ohjelma pyytää ajamaan <the record updater>, valitse <Yes>

#### **Etukäteen tehtyjen perustietueiden (the Base r-ball) avaaminen RIMMF-ohjelmassa:**

- Main Menu | Tools | Download web folder
	- Avaa alasvetovalikko kohdasta <the URL box*>* ja valitse:
		- **http://www.rimmf.com/rbl/KiviBase-161015.zip**
- Klikkaa <Fetch>
- Valitse <Yes>

**Funktionäppäimet** löytyvät kommennolla <Ctrl+K>

#### **Laita kirjamerkkeihisi RIMMF User Guide**:

<http://www.marcofquality.com/wiki/rimmf3/doku.php?id=guide>

## **HUOMIOITAVIA ASIOITA**

- Kun importoit bib-tietueita:
	- Jos importoitavaan bib-tietueeseen liittyy teosauktoriteetti, importoi teosauktoriteetti ensin ja sitten vasta bib-tietue.
	- Kiinnitä huomiota toimijoiden rooleihin eli että oikeat toimijat on yhdistetty teokseen, ekspressioon ja manifestaatioon
	- Siirrä yleiset huomautukset tarkempiin huomautuskenttiin. k.
- Määrittele toimijoille tarkemmat roolit kuin vain "Contributor" tai "Creator"

- Tee auktorisoiduista hakutiedoista yksilöllisiä.  $\epsilon$
- Lisää Content Type ja Language of Expression kaikkien ekspressioiden auktorisoituihin hakutietoihin.
- Tässä työpajassa luomme teos-, ekspressio-, manifestaatio- ja toimijatietueita (henkilöt, suvut, yhteisöt), emme kappaletason tietueita (kuten nide- tai varastotietueita).
- Kokeile <Switch template>-toimintoa, jos haluat lisätä kuvailuun kentän, jota et löydä tietuepohjasta

## **TYÖSKENTELYN LOPUKSI**

Kun olet saanut aineiston kuvailtua:

- **avaa <the Entity Index>**
- Avaa <Export>-alasvetovalikko
	- o Valitse <Select All>
	- o Avaa uudestaan <Export>-alasvetovalikko
	- o Valitse <Zip (Rimmf, ie. R-ball)>
- Klikkaa <Export>
- Lisää kuvailijatunnuksesi tiedoston nimen eteen, e.g., **qpq\_**ei-export-161117.zip o Klikkaa <OK> <OK>
- Kopioi työpöydälle tallentamasi tiedosto tikulle ja anna tiiminvetäjälle

## **VALMISTAUDU LOPPUKESKUSTELUUN**

- Kommentoi, mikä tuntui ongelmalliselta  $\mathbf{r}$ 
	- RDA-entiteeteissä
	- RDA-suhteissa
	- RIMMF-ohjelman käytössä
	- Jne.
- Kerro, miten RIMMFiä voisi kehittää
- Anna yleistä palautetta työpajasta

# **LISÄTIETOA RIMMF:STÄ**

The X-athons:

<http://rballs.info/xathons/>

The Kivi-athon 2016:

<http://rballs.info/topics/p/kivi/kiviathon1/> <http://rballs.info/topics/p/kivi/kiviathon2/>

About RIMMF (RDA data editor)

<http://www.rdaregistry.info/rimmf/>

About R-balls:

<http://rballs.info/>

## **KAIKILLE YHTEINEN HARJOITUSTEHTÄVÄ**

Aloitetaan RIMMF-työpaja yhteisesti tehtävällä harjoituksella ao. aineistosta.

Nimiösivu:

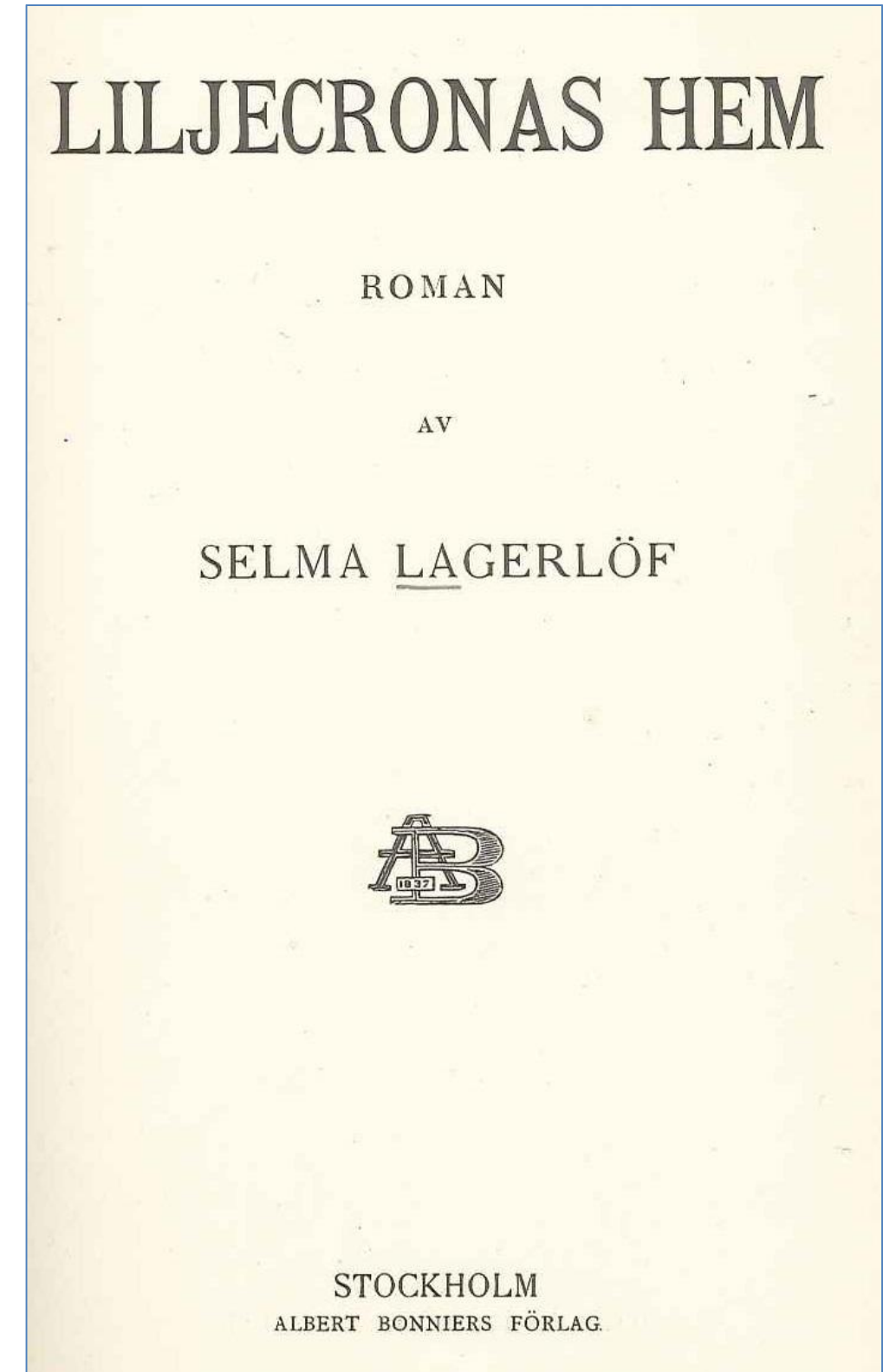

Nimiösivun kääntöpuoli:

Sidor: 2925.<br>mått: 19 cm  $\int$ illari Copyright. Albert Bonnier 1911 **STOCKHOLM** ALB. BONNIERS BOKTRYCKERI 1911